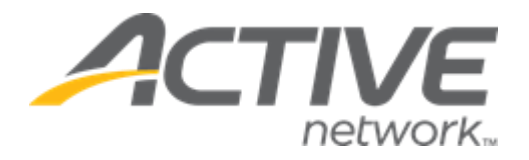

Release Date

th , 2022

# **Contents**

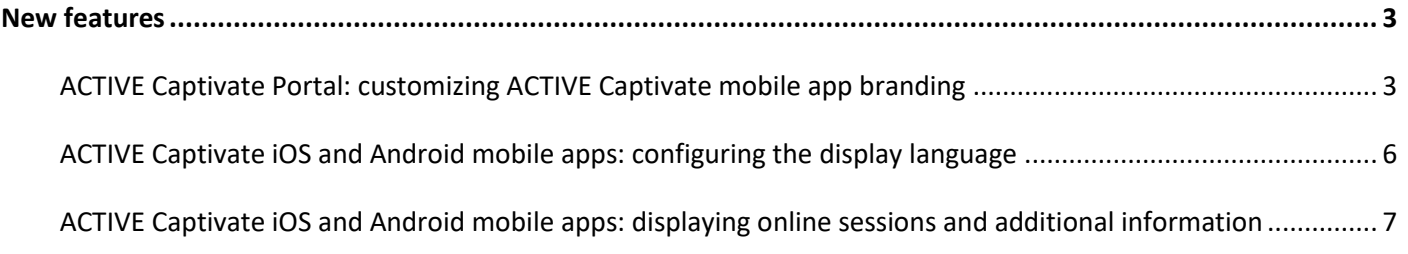

## <span id="page-2-0"></span>**New features**

<span id="page-2-1"></span>**ACTIVE Captivate Portal: customizing ACTIVE Captivate mobile app branding**

To improve consumer engagement, agency users can now customize and brand their ACTIVE Captivate app on the ACTIVE Captivate Portal > **General** > **Branding** page:

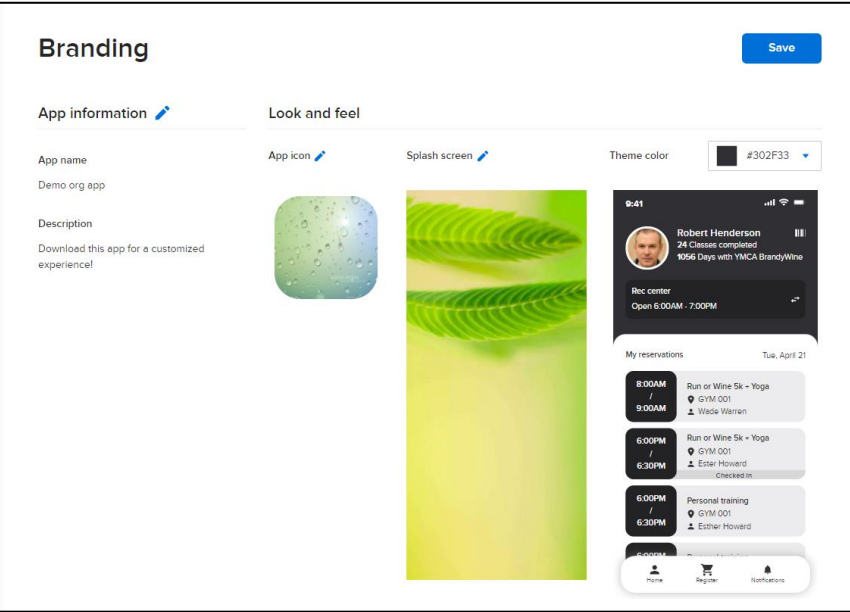

#### Customizing App information

In this section, agency users can customize the ACTIVE Captivate app's:

- **App name** that appears in the app store and on consumer's mobile devices.
- App **Description** that appears in the app store.

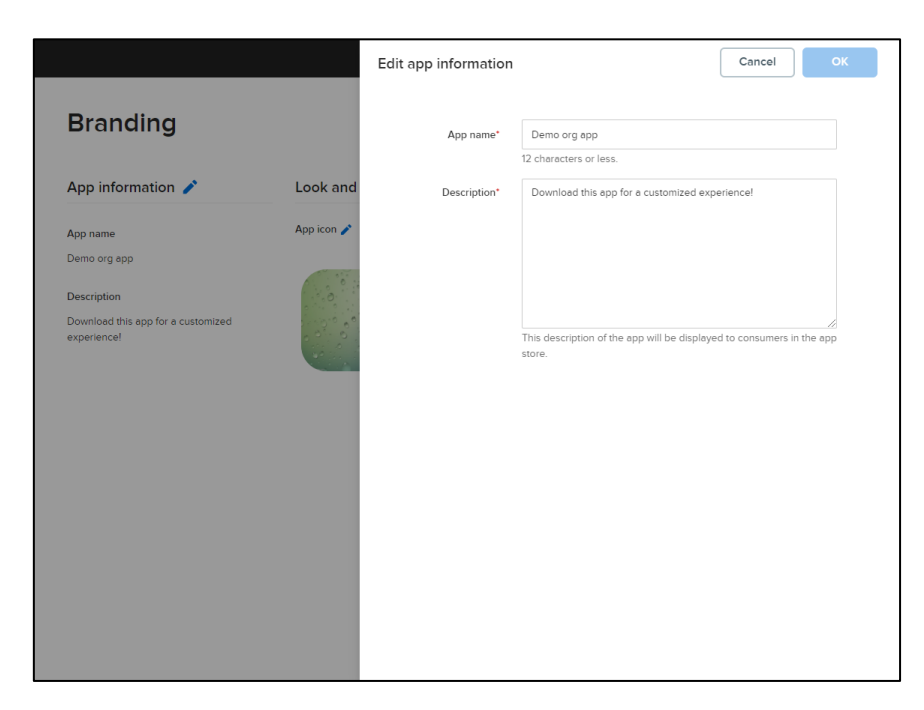

#### Customizing look and feel

In this section, agency users can customize the ACTIVE Captivate app's:

- **App icon** that appears in the app store and on consumer's mobile devices. After uploading an icon image, agency users can:
	- o Adjust the centering of the image by clicking-and-dragging the image.
	- o Zoom in or out of the image by clicking-and-dragging the slider.

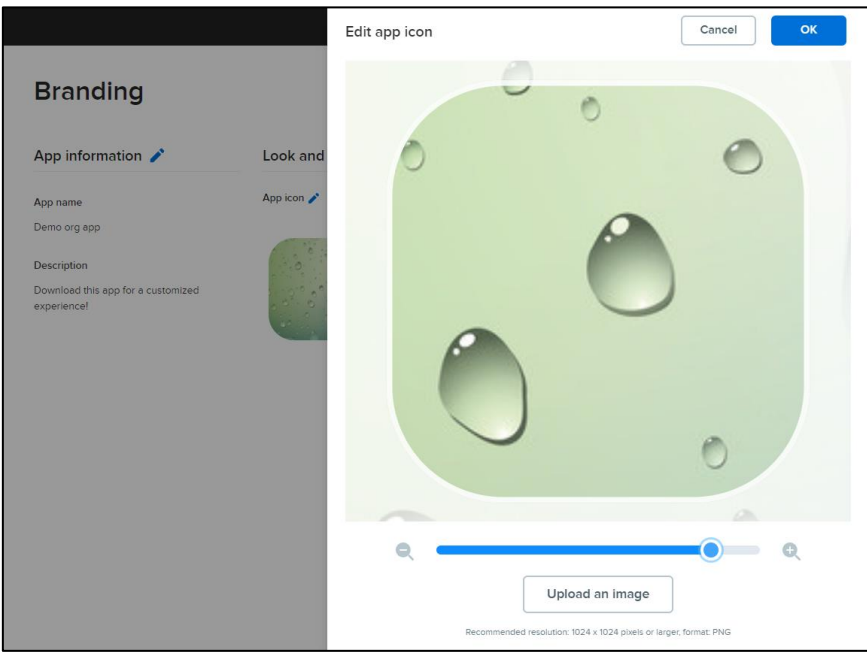

- **Splash screen** which appears when first opening the app. After uploading a splash image, agency users can:
	- o Adjust the centering of the image by clicking-and-dragging the image.
	- o Superimpose the app icon over the center of the splash image by selecting the **Include app icon** checkbox.
	- o Zoom in or out of the image by clicking-and-dragging the slider.

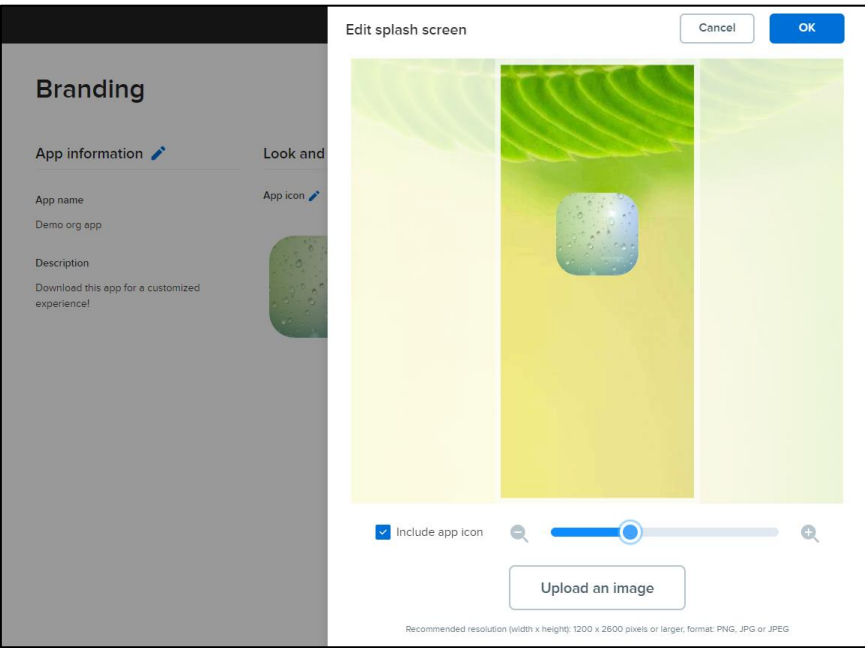

• **Theme color** scheme that appears in the app. The color selector indicates if the selected color contrasts sufficiently with text for readability, in this example, **Low contrast**, and a preview of an app screen in the selected **Theme color** is displayed:

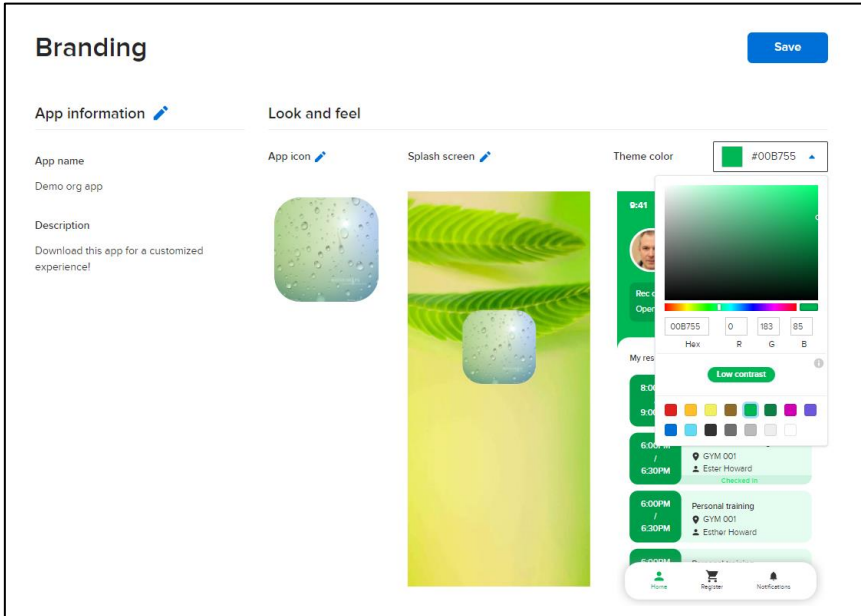

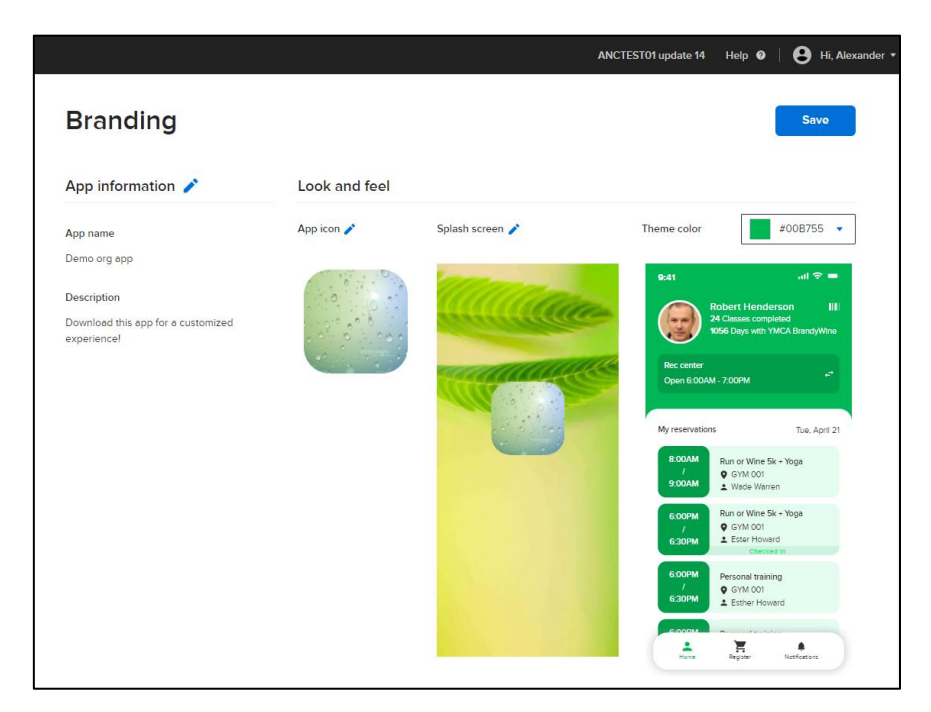

## <span id="page-5-0"></span>**ACTIVE Captivate iOS and Android mobile apps: configuring the display language**

In the ACTIVE Captivate app, consumers can now change the app's display language by tapping their avatar picture > **Language setting** > their preferred display language and then clicking **Save**.

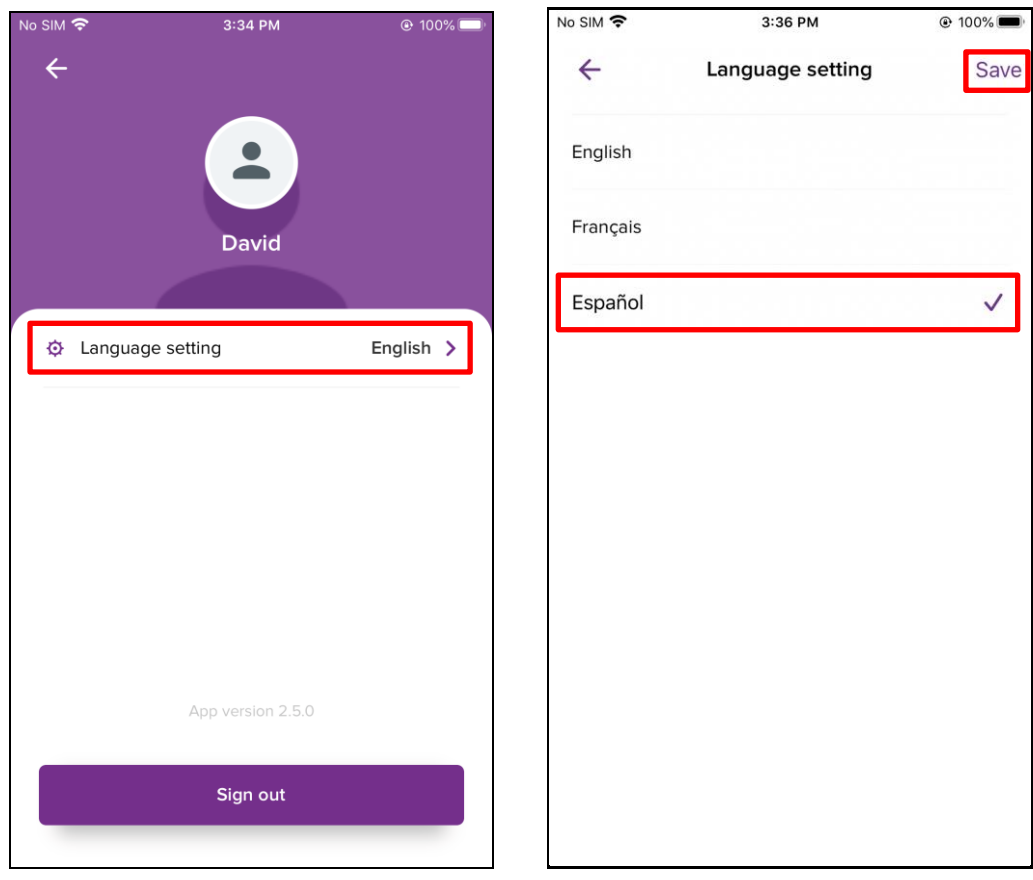

After changing the display language, all pages in the app are displayed in the selected language:

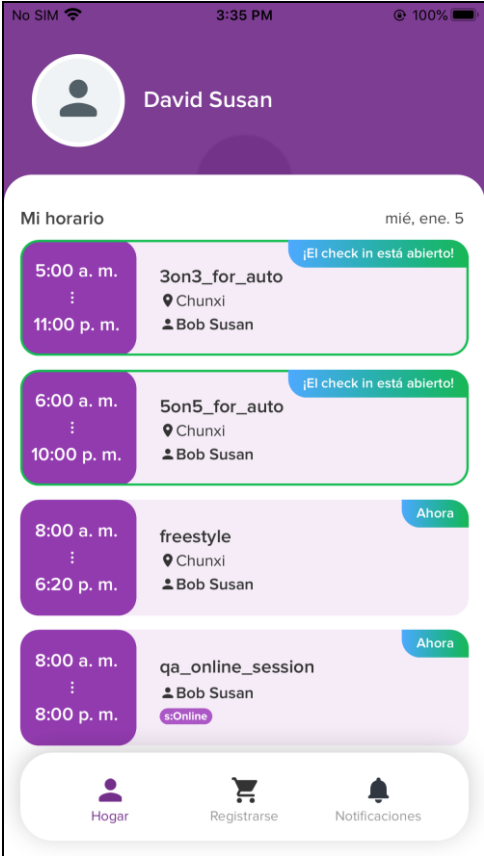

## <span id="page-6-0"></span>**ACTIVE Captivate iOS and Android mobile apps: displaying online sessions and additional information**

If agency users have configured online sessions in the Camps & Class Manager AUI > **Seasons** > selecting or creating a season > session setup step, then in the ACTIVE Captivate app, consumers can now view online sessions and their additional information.

Example:

In the **Camps & Class Manager** AUI, an agency user has configured an online session as follows:

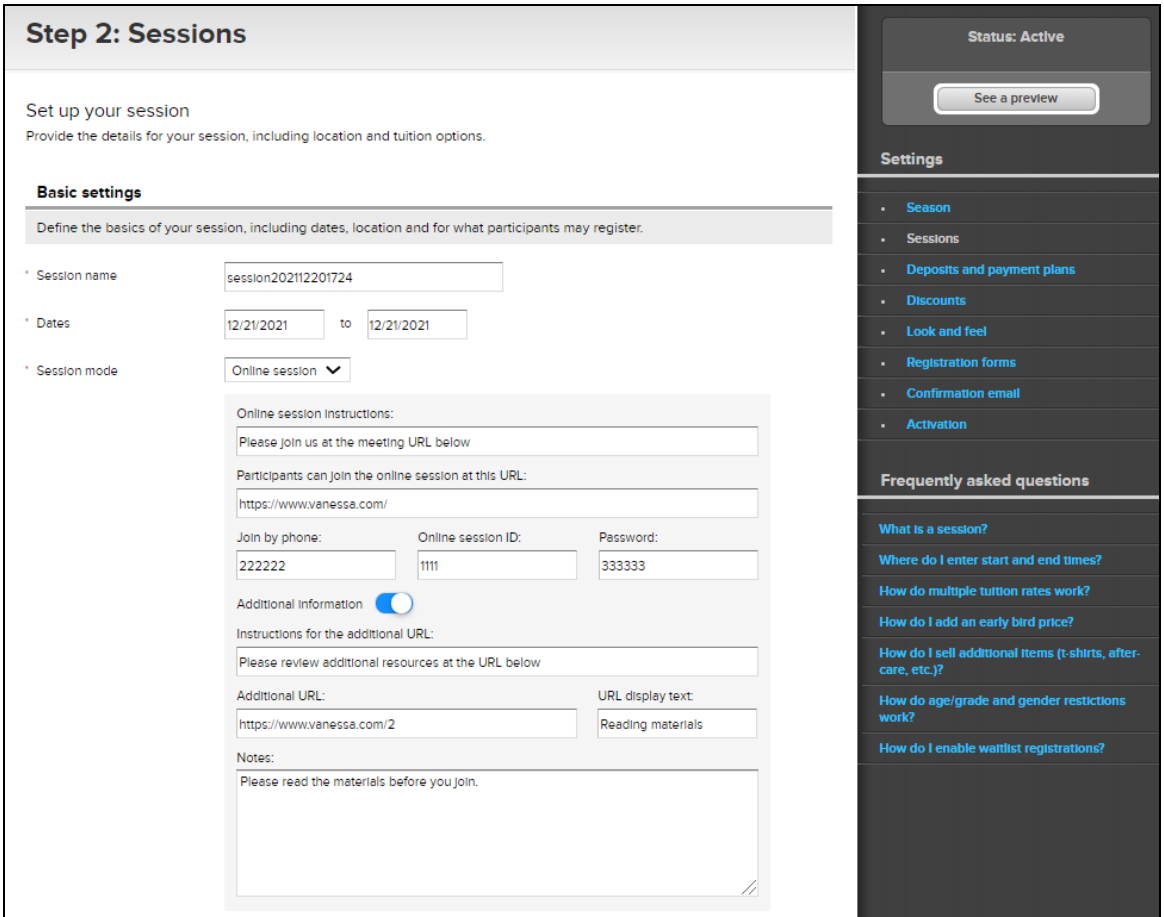

In the ACTIVE Captivate app, consumers can now view this online session and its additional information:

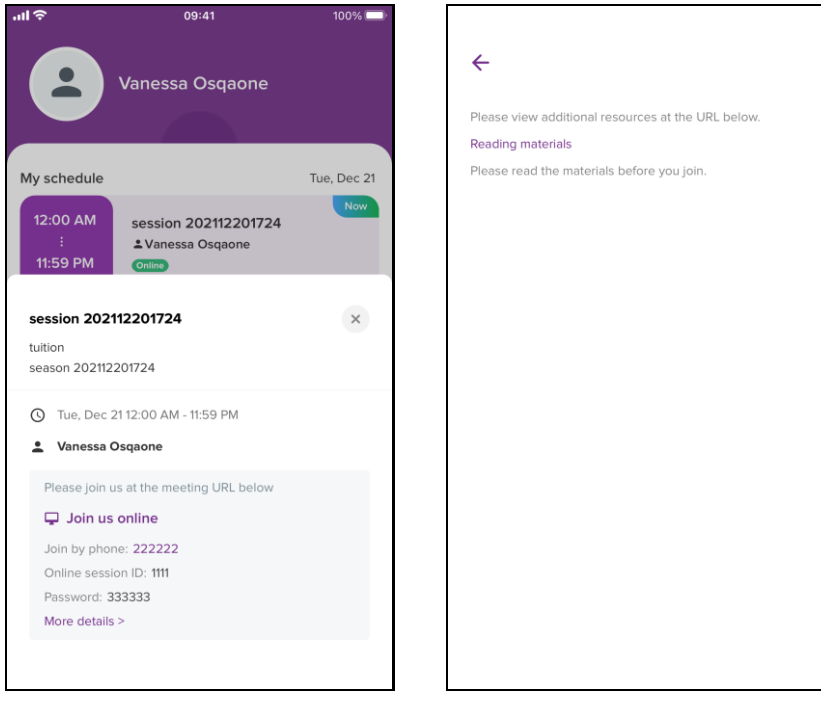